# CONFIGURATOR MINIMA 3.0 and MINIMA 42

In the page of the website www.mdfitalia.com/en/furniture/systems/minima-3.0 Click on CONFIGURATOR and select the language for your configuration.

#### RESERVED TO DEALERS

Access to the configurator clicking on Link, then enter the Username and Password. The login credentials are in the pricelist, in the first page of the Minima section.

Select the product to be configured, Minima 3.0 or Minima 42. For Minima 3.0 the ground resting version and hanging version are available (the Sketch, the Sideboard and the Room divider are not yet online).

You can select an existing composition (1) or build a customized composition (2).

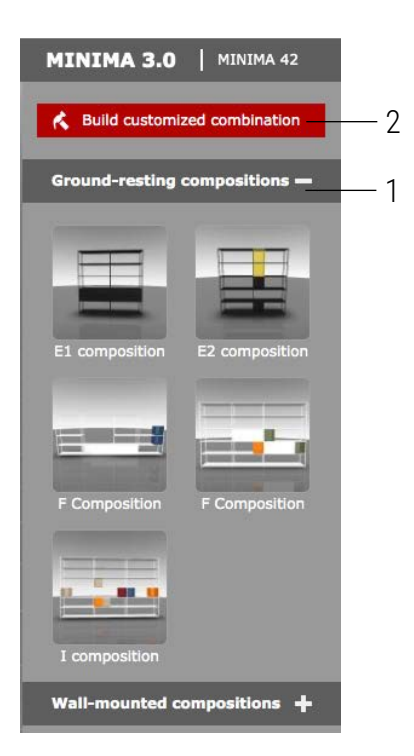

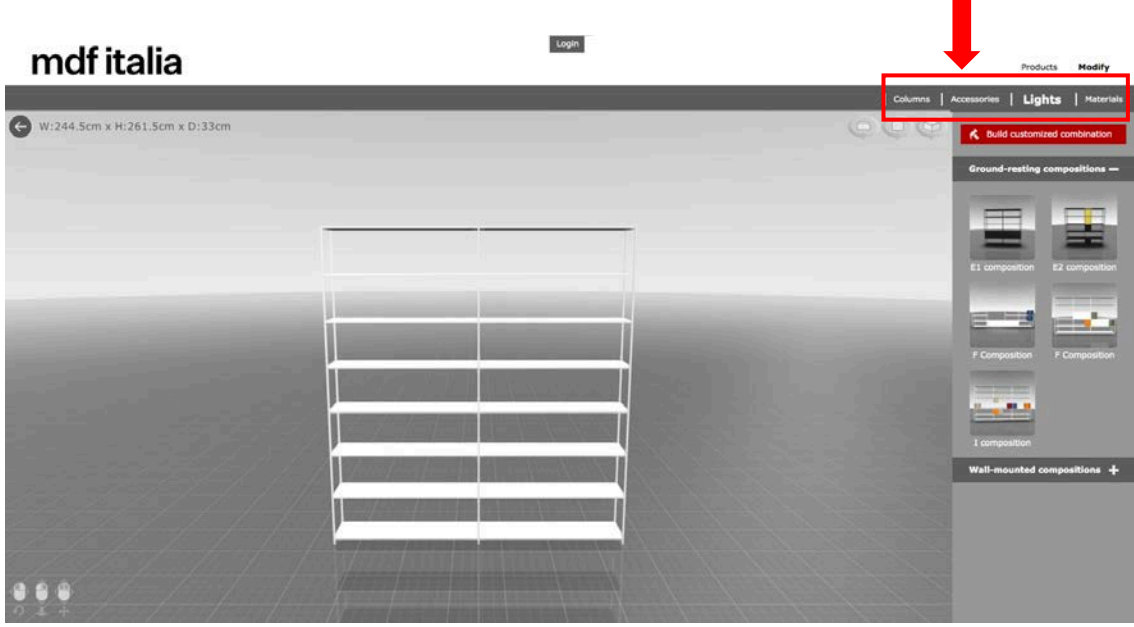

#### Click to access to the section: Columns (1), Accessories (2), Lights (3) and Materials (4).

Materials Columns | Accessories | Lights

#### 1. Columns

Select among the base elements and hanging elements. You can add the modules of Minima 3.0 ground resting, wall hanging and Minima 42 at the same time, in the same layout.

#### 2. Accessories

Select among the containers available.

#### 3. Lights

- 3a. Choose the type of EU / US / UK plug.
- 3b. Click on ADD LIGHTS.
- 3c. Select the LEDs to place the lighting into the selected positions.
- 3d. Choose the electrified upright, right or left, according to the position of the electrical socket.

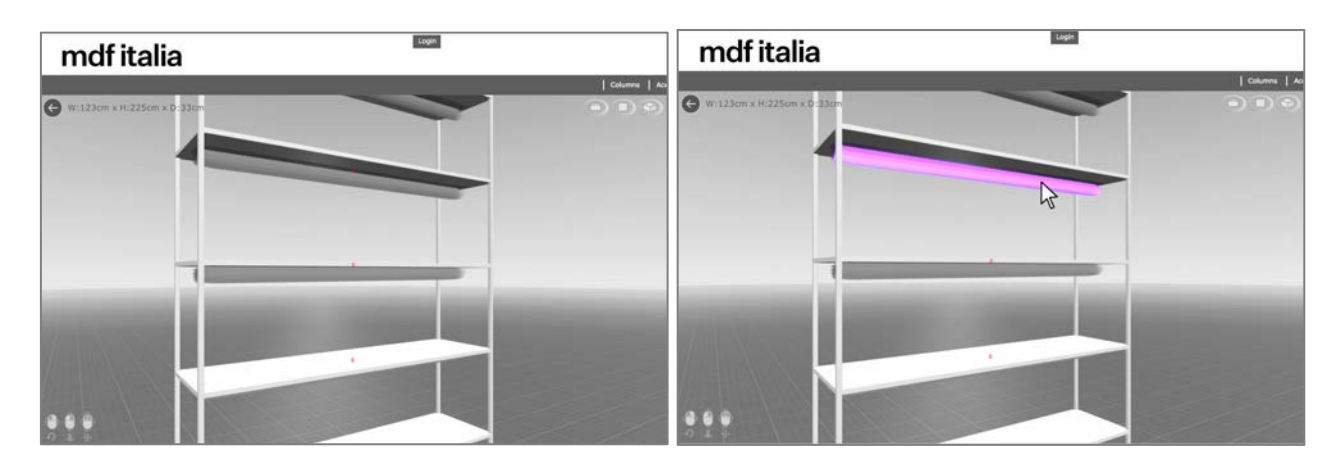

#### 4. Materials

Select the finish for the frame and for the containers.

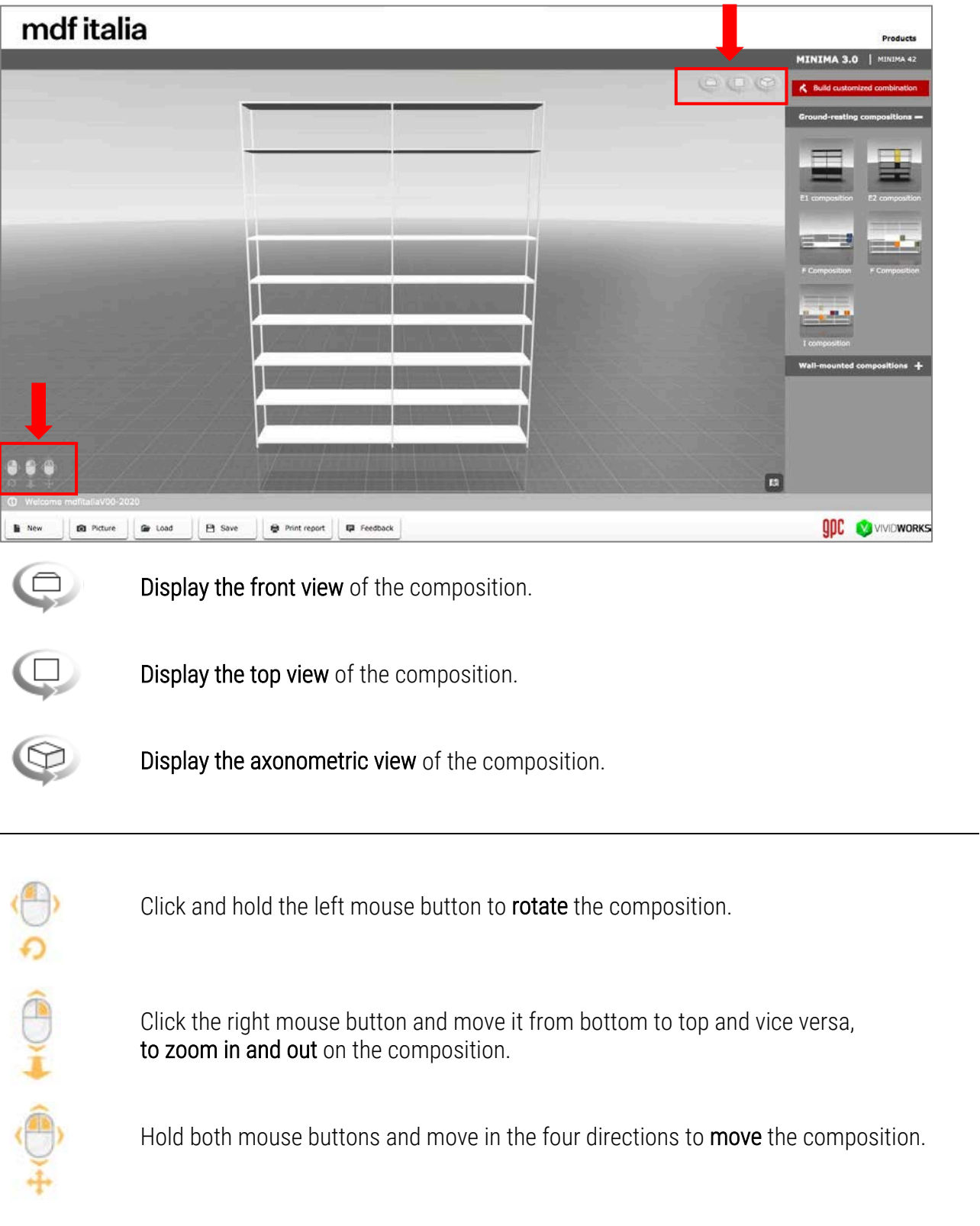

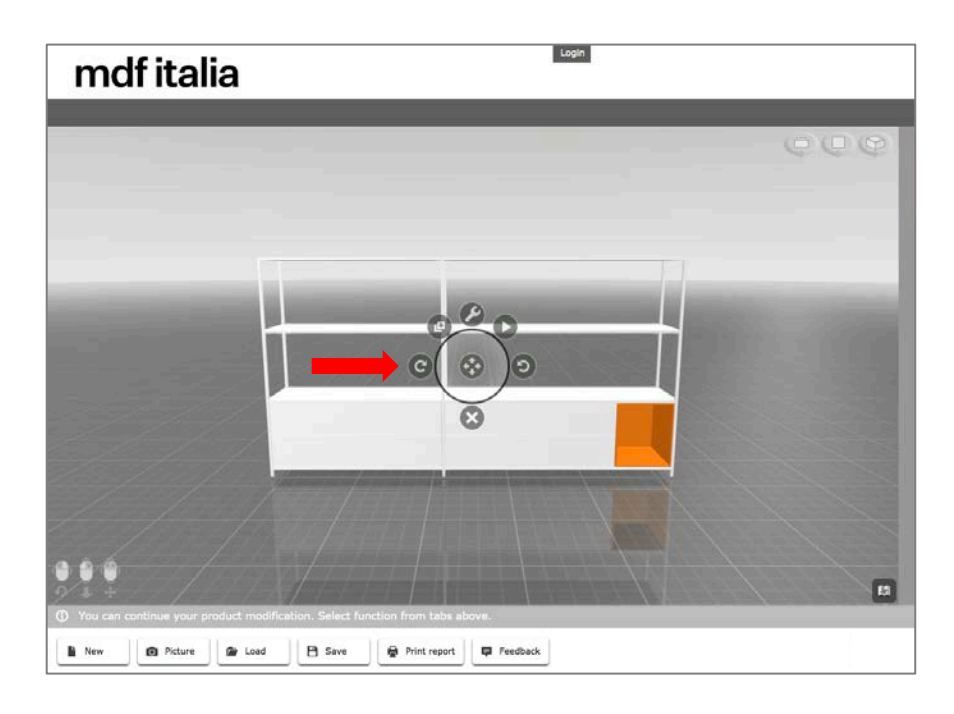

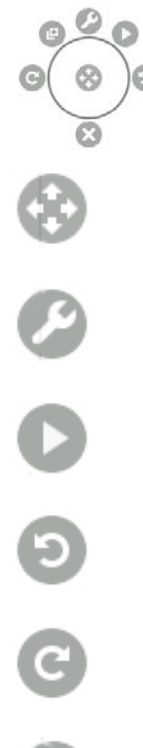

凹

#### Multifunction button.

Here as follows the details:

Click and hold the left mouse button to move the composition forward, backwards, right, left.

Edit the composition.

#### Open the containers with door, with flap door or drawer.

Rotate the composition to the left.

Rotate the composition to the right.

Delete the selected composition.

Duplicate the composition.

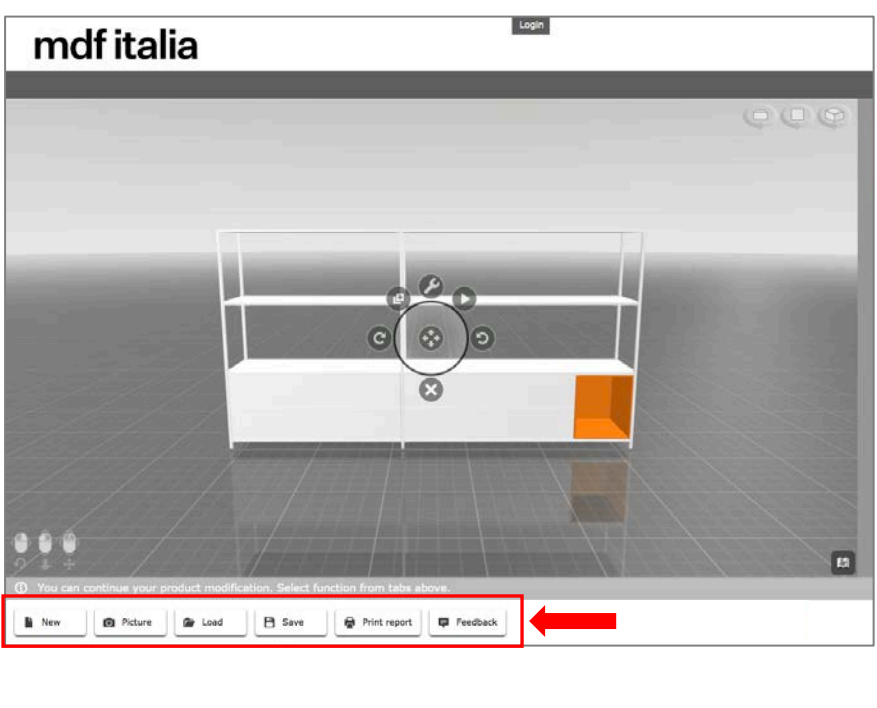

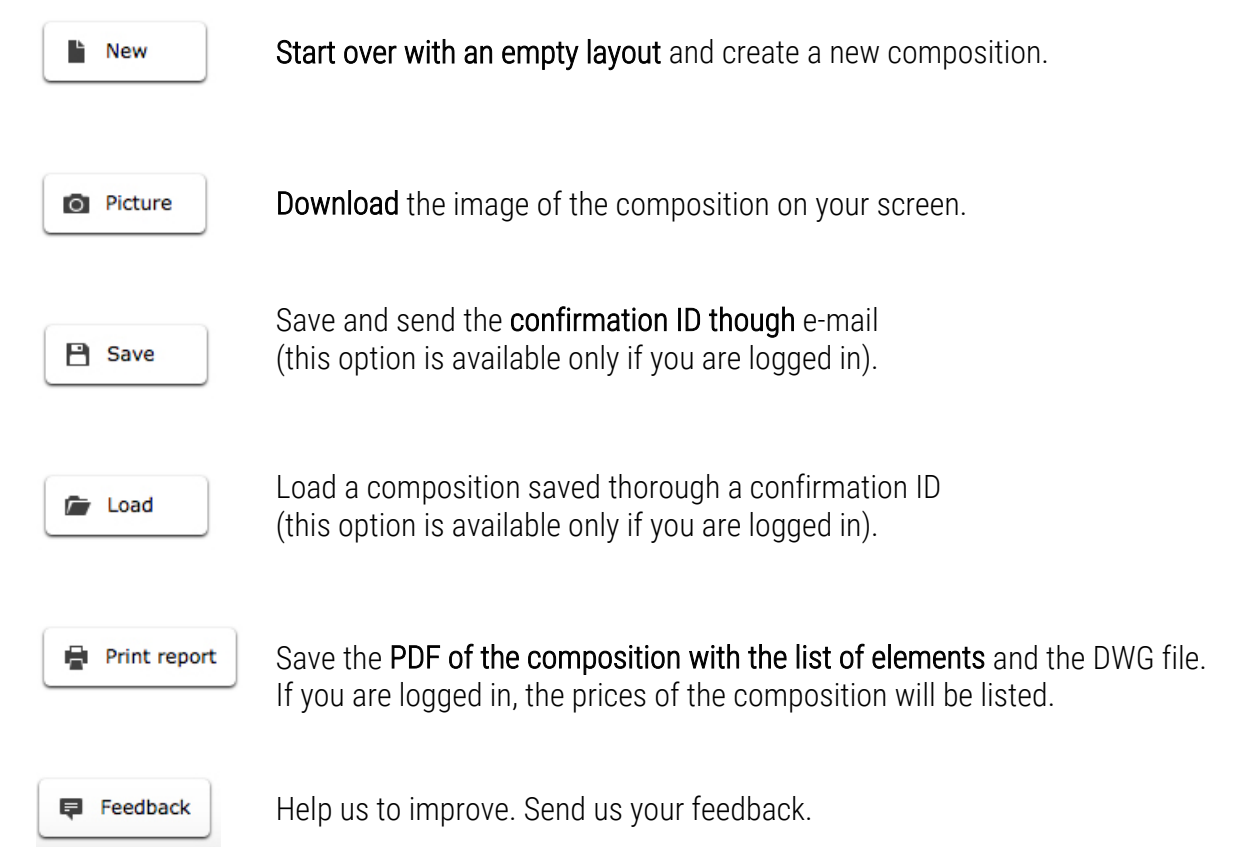